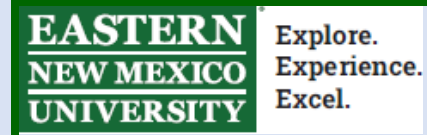

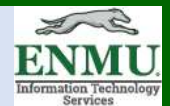

## **Microsoft Teams All-In-One Solution Tutorial**

Teams is free to all ENMU Faculty, Staff, and Students. All members of ENMU already have access to it, so there is no need to create any new accounts. Additionally, Teams supports person to person calls as well as group calls. This means there is no need to use Teams to schedule a Zoom call, you can just have the call in Teams, or have the call in Zoom.

Teams supports Audio/Video calls/conferences with up to 250 people.

For an initial Teams overview and instructions on installing on your desktop, visit the Introductory Tutorial located [here](https://my.enmu.edu/c/document_library/get_file?uuid=11a3f60f-fa77-448d-adc7-5f85f9450eee&groupId=3934734)

## **Using Teams for one-on-one Videocall/Texting**

To use Teams for person to person Audio/Video call as well as texting, Open Teams,

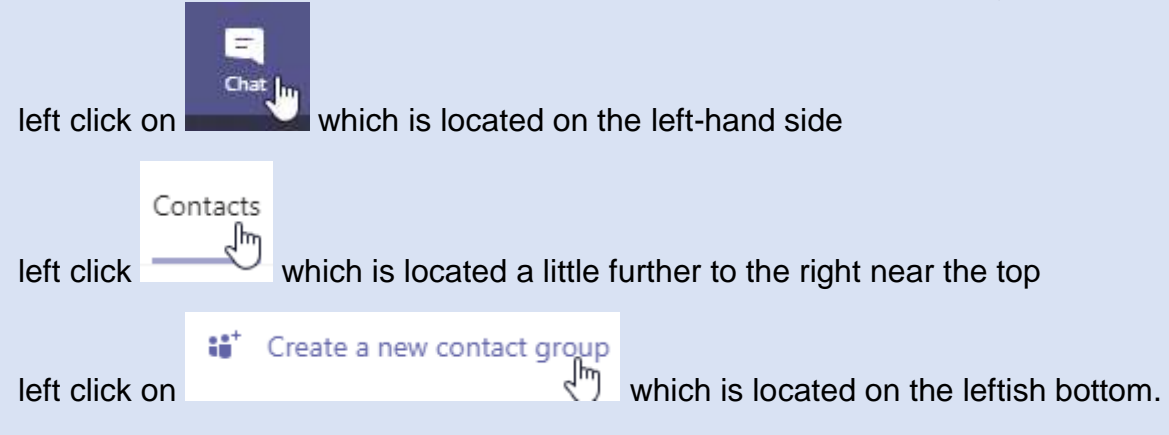

At this point you will see the below, and you can name your contact group at your discretion:

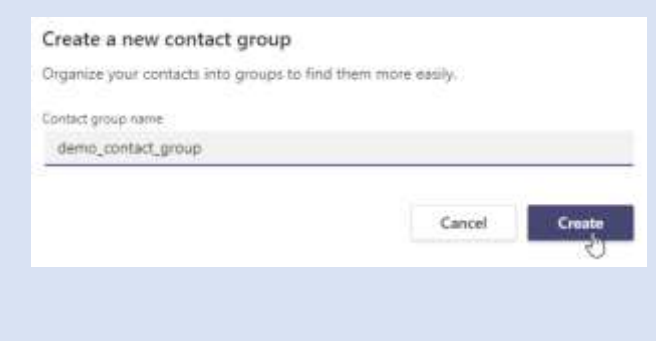

Left click create as seen above then left click the three dots

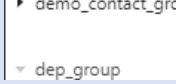

 $\mathfrak{F}$ More options

Left click 'Add a contact to this group'

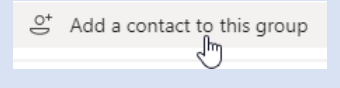

Add your desired contacts via searching by name and clicking on the username that pops up. Then, as shown below with an example, left click 'Add' to add them.

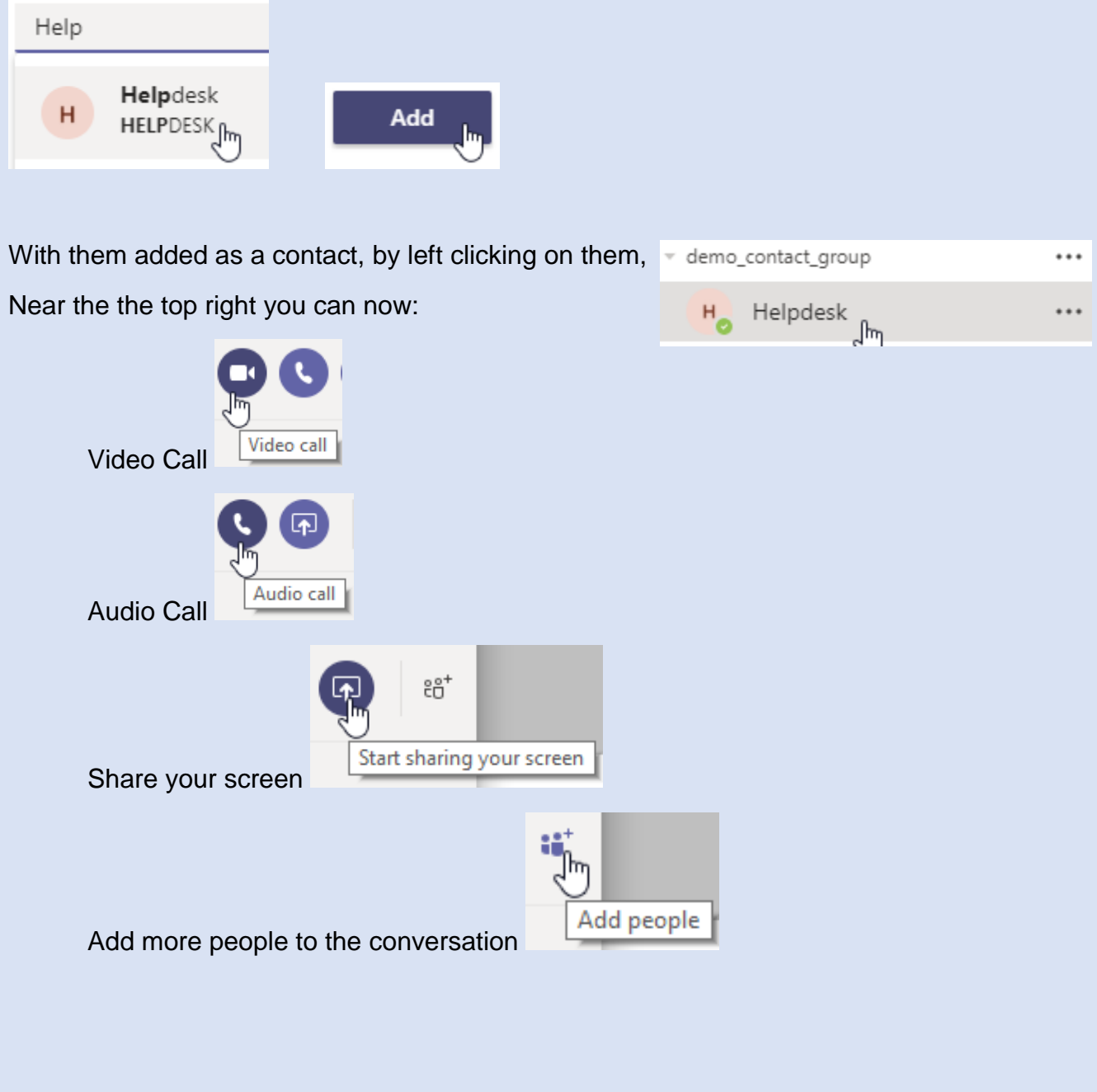

#### **Using Teams for Group Collaboration**

[examples: *Classes, Internal Department Collaboration, Committies, etc.*]

To use Teams for Group Audio/Video call, texting, file sharing, and real-time collaboration, among other opportunities, Open Teams

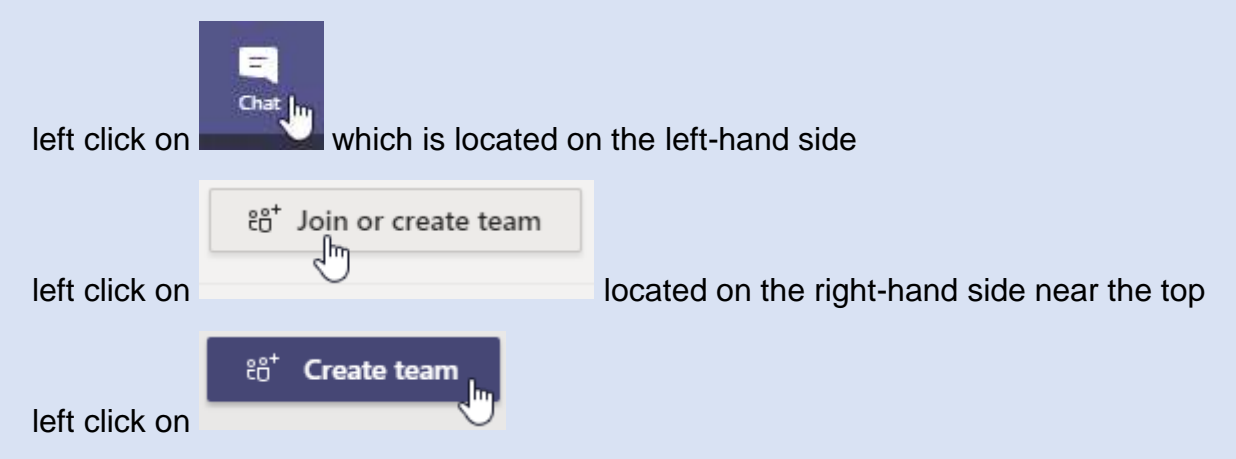

Name the group at your discretion and include an optional description, then left click 'Next' as seen below:

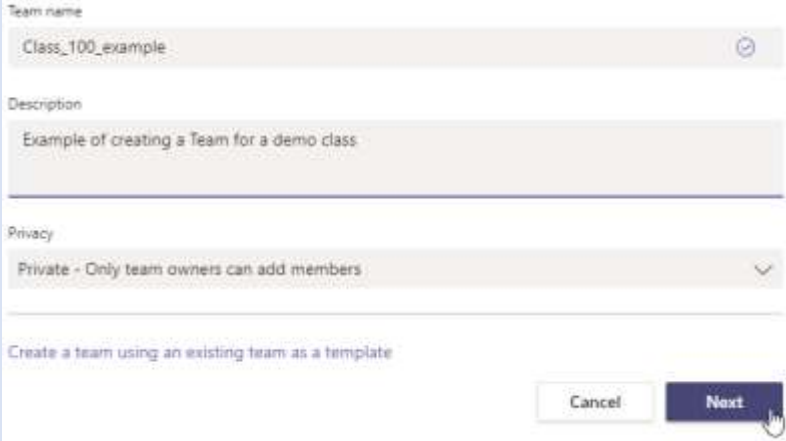

Add all the members you want in the group via searching by their first or last name and selecting them then press 'Add' as seen below:

Note: (don't stress though, you can add others later as well)

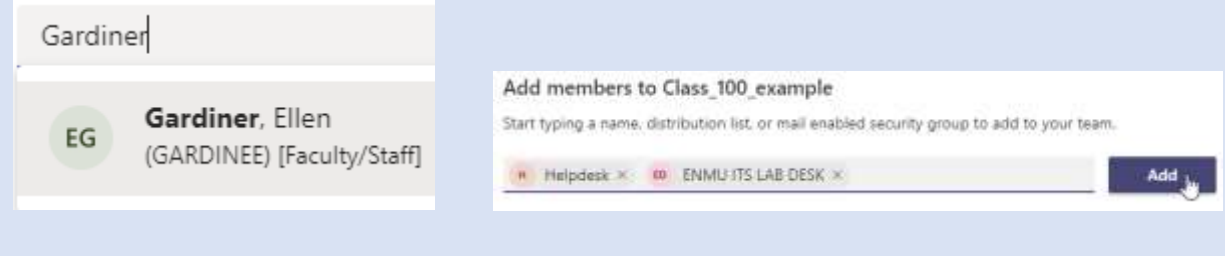

Once a Teams Group has been created there are a lot of things you can do.

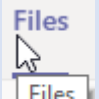

If you click  $\sqrt{\frac{Files}{m}}$ , located near the top in the middlish, the below are some options:

(Note: Click after first creating the group to make sure it spawns right away.)

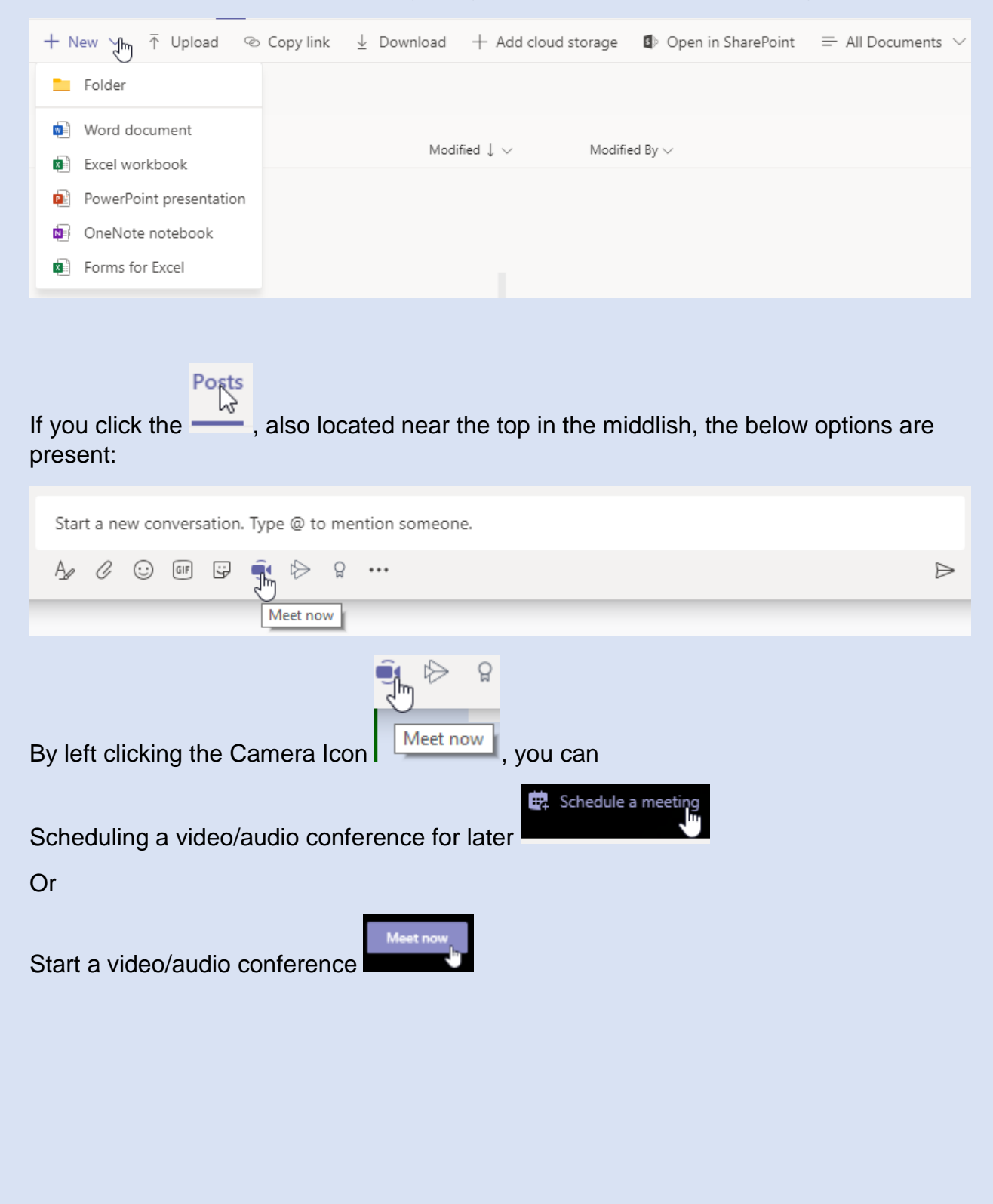

During the call/conference you still have access to the chat capabilities as seen below:

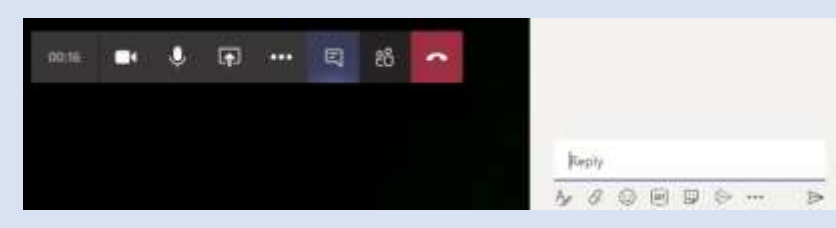

You can also share your screen, both your entire screen, or specific items, and even system audio, as seen below:

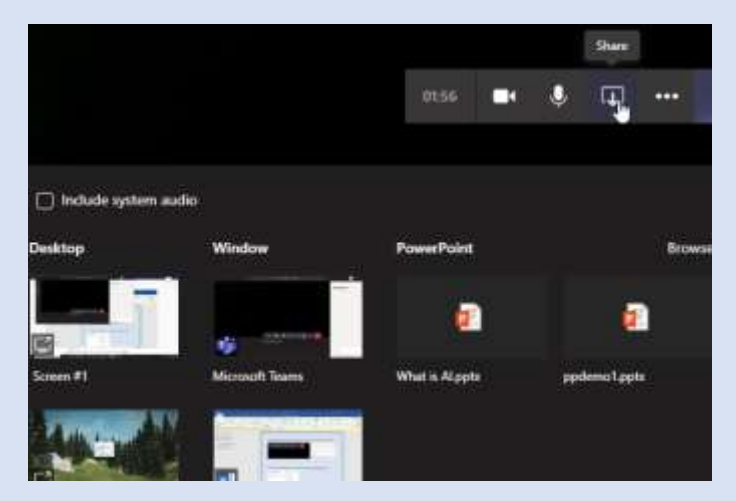

You can find additional options by clicking '**…**', including blurring your background for privacy and/or reduction in background distraction, display meeting notes, turn on Live Captioning (controlled per user), and recording the session.

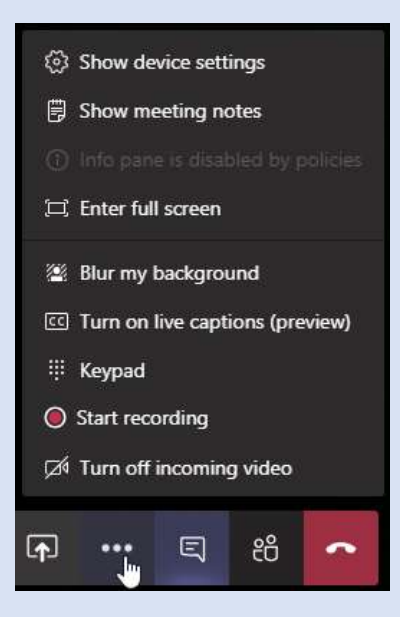

The Recording capability can be used in a fashion similar to Mediasite, which will be covered in the next section.

Lastly, while in the Posts area, you can also find additional options on the left-hand side by left clicking the '**…**',

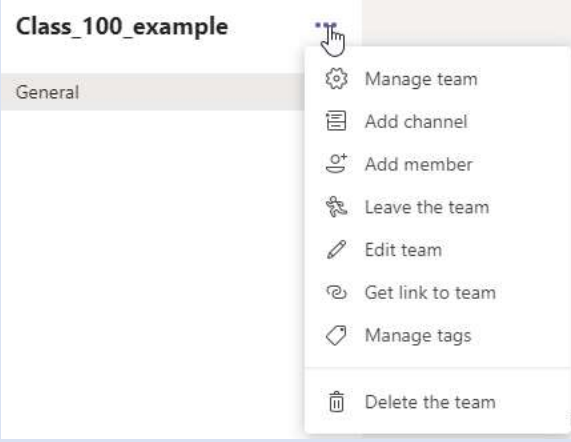

You can add additional members as well as create additional channels for organization.

# **Using Teams Group Conference Call Recording as a Mediasite Alternative**

#### **(Initial Setup + Usage Tutorial)**

After starting a video call/conference (Please review the above section for instructions),

You can left click '...' and then left click **O** start recording.<br>You can left click '...' and then left click

Run the recording as long as desired, then when finished left click '**…**' and then left click  $\bigcirc$  Stop recording

You will likely see the following message at the top once you click stop:

▲ Recording is being saved Once the recording is processed and saved in Microsoft Stream, it will be added to the meeting chat.

Then end the call/conference by left-clicking

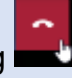

While it is processing you will see the below in the Posts area:

Ci Meeting ended: Thn 56s Meeting Recording has abouted, Saning recording to Microsoft Street.

Once it is finished, it will change to this:

m. Mission wided The 55s Moding  $\label{eq:1} \begin{array}{ll} \text{Modim} \\ \text{R} & \text{constant} \geq 1 \end{array}$ **A**  Left clicking the '**…**' in this location will again give you more options

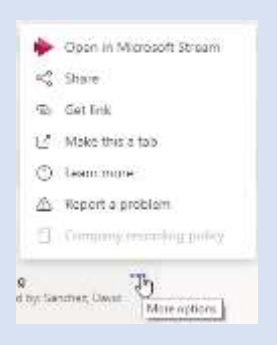

While you can Share the link directly, the steps below will demonstrate how to make all the content be available directly from your Teams Group in a tab at the top.

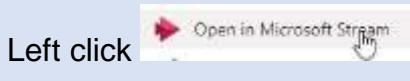

This will cause a tab to open in your internet browser. Enter your @enmu email address as show below and then left click 'Next':

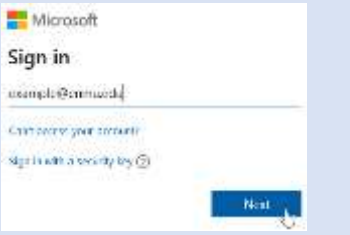

This next portion is standard ENMU login procedure:

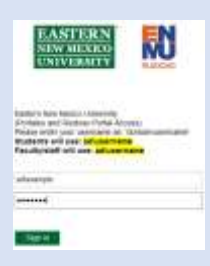

## On the next area left click 'Yes':

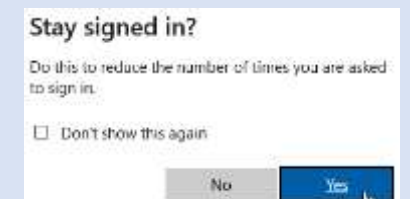

Welcome to MS Streams. To get started on adding the content directly into Teams

# *INITIAL SETUP STEPS (only need to do once)*

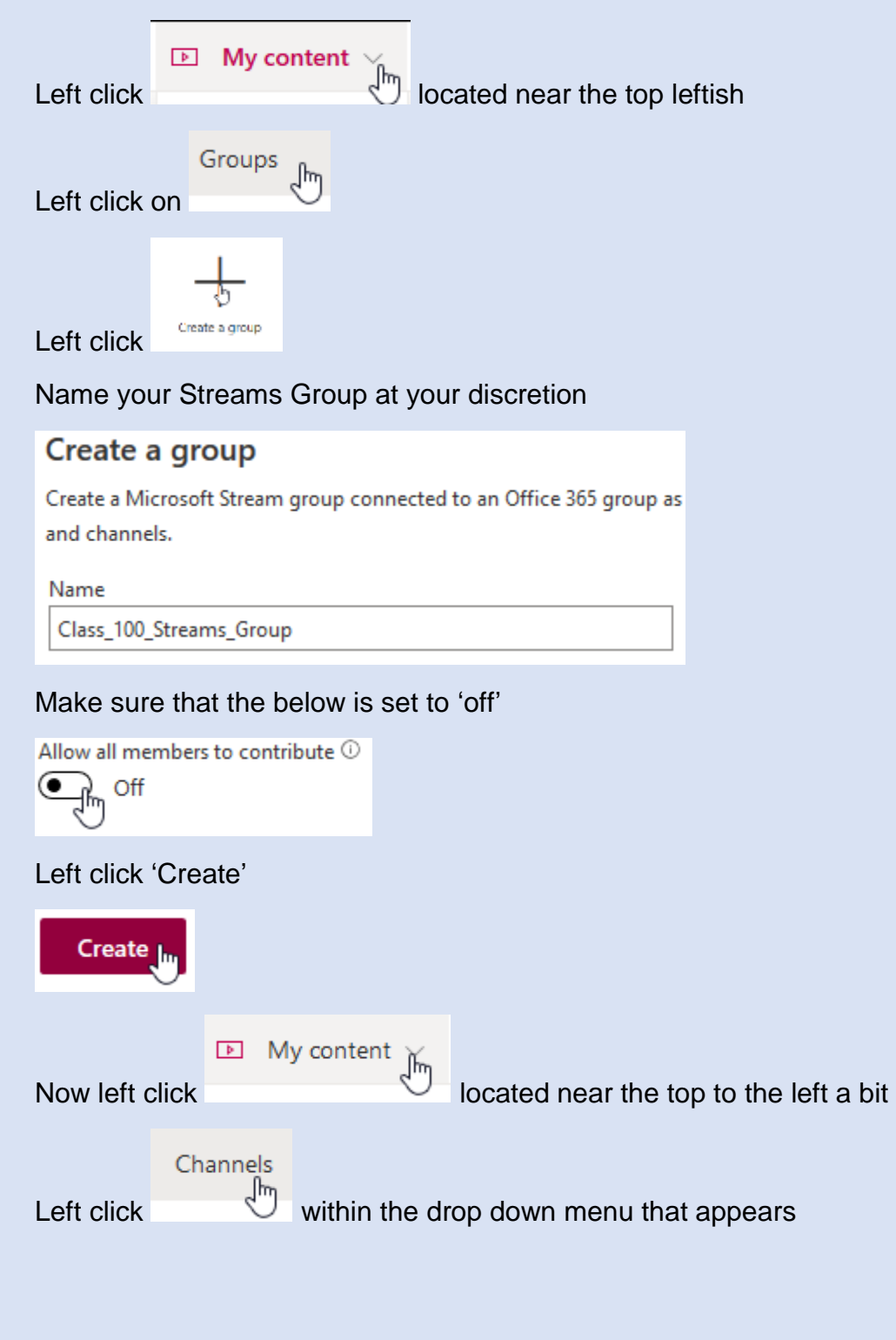

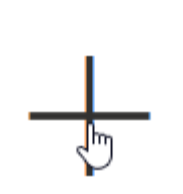

Left click Create a new channel

Name your channel at your discretion

# Create a channel

Set up a channel to organize your videos

Channel name

Class\_100\_Channel\_example

Select the group you just created earlier by typing in its name as show below and left clicking:

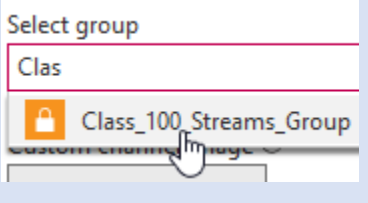

Create

Left click

Left click on the newly created channel

Class\_100\_Channel\_... Class 100 Channel example  $2UOP$ 

Highlight the URL address

17f36373f31 https://web.microsoftstream.com/channel/3e827ae9-666d-4361-88b8-f17f36373f31

Now copy via ctrl+C or right clicking and selecting copy.

Now head over to Teams and left click  $\frac{1}{1}$  located near the top middle of your Group

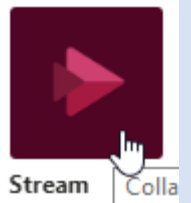

Left click Stream

Now paste the URL you copied via ctrl+V or right click paste, then left click the name that appears as shown below:

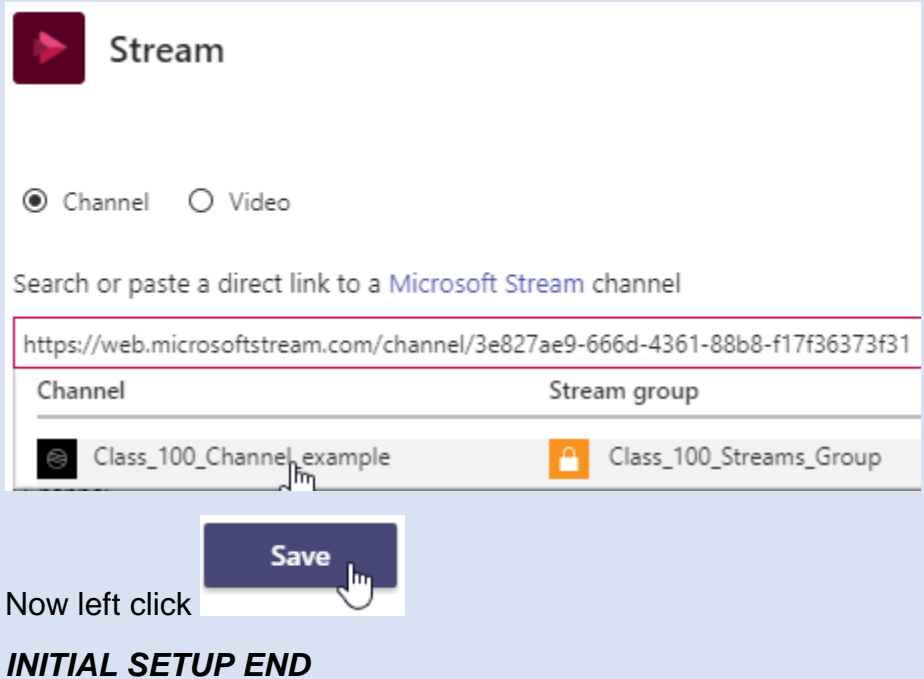

Now all that has to be done is adding the videos to the channel as they are created and they will be accessible via the Streams tab that is now in your Teams Group.

You can add the videos to the channel by going to Streams

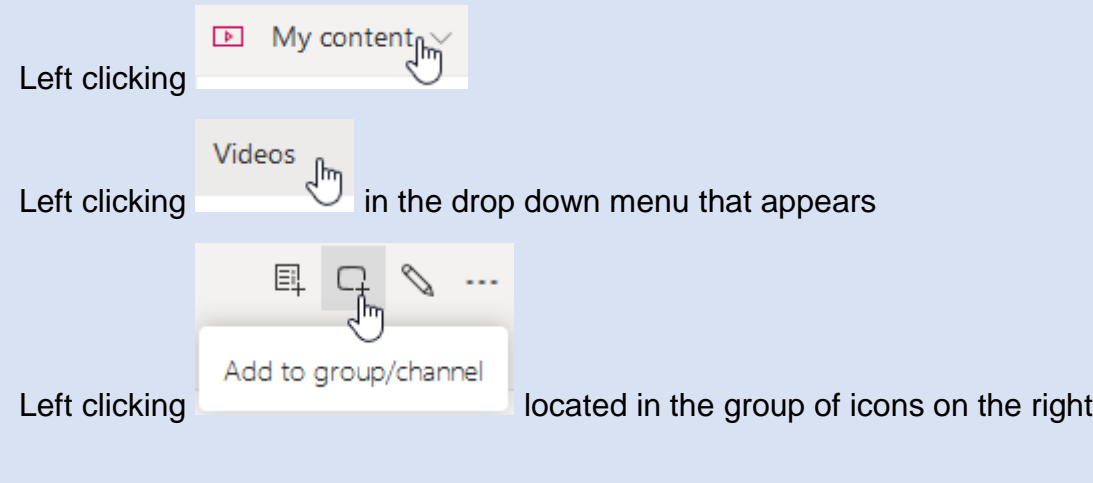

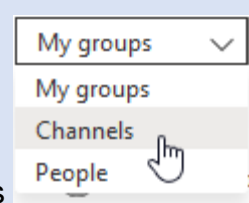

Left clicking and selecting Channels

Then typing in the name of the channel you created in the Initial Setup and left clicking what appears as shown below:

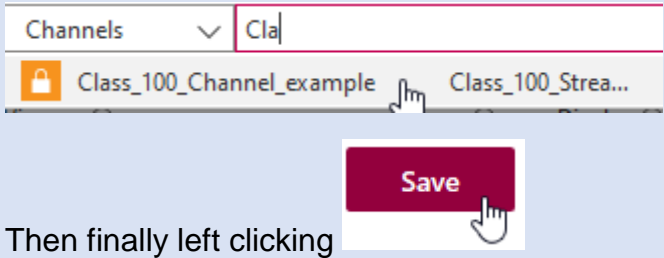

Congratulations, Your video will be available in the Streams tab of your Teams Group within seconds!

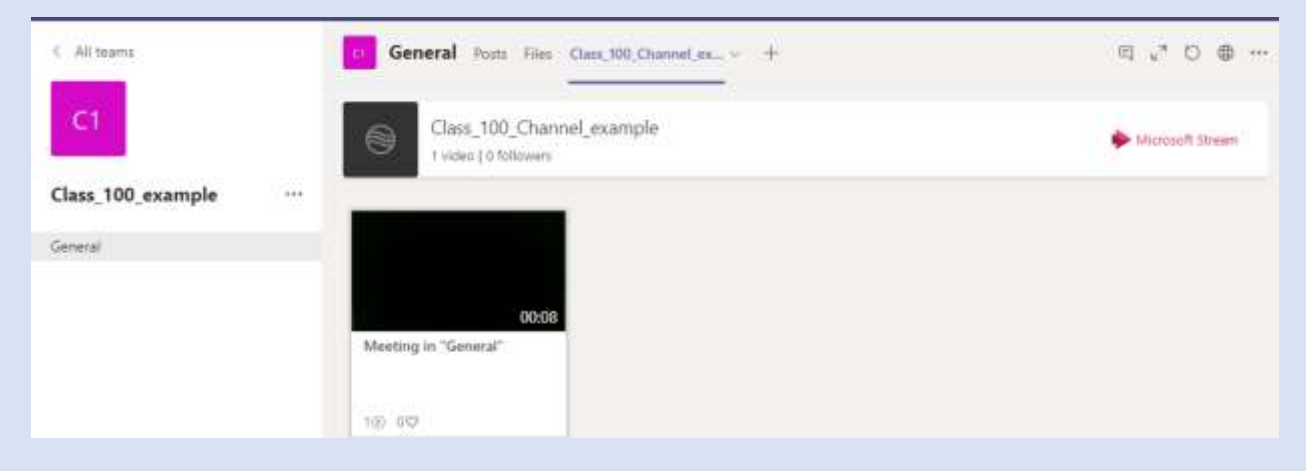

To see additional tech tips, or download this week's tech tip, visit

[ENMU ITS Weekly Tech Tips](https://my.enmu.edu/web/its-technical-trainer/weeklytechtips)

–ENMU Portales ITS Technical Trainer